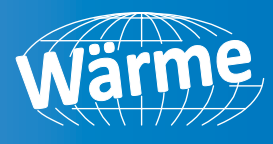

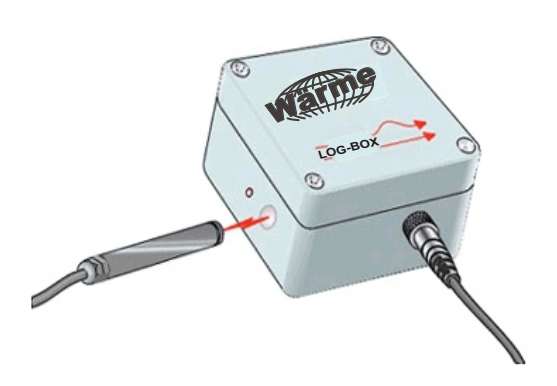

# **WLOG-BOX** (1 ou 2 canais)

REGISTRADOR DIGITAL DE DADOS

## **MANUAL DE OPERAÇÃO**

- **1. Apresentação**
- **2. Instalação**
- **2.1. Conectando os sensores ao LOG-BOX**
- **2.1.1. Modelo IP-67**
- **2.1.2. Modelo Standard**
- **2.1.3. Modelo Temp**
- **2.1.4. Modelo RHT**
- **3. Instalando o LOG-BOXChart**
- **4. Configurando o LOG-BOX**
- **4.1. O que configurar**
- **4.2. Como efetuar a configuração**
- **5. Coletando e Visualizando Dados**
- **5.1. Coletando dados**
- **5.2. Visualizando os dados coletados**
- **5.3. Janela das Informações Gerais**
- **5.4. Janela da Tabela de Aquisições**
- **5.5. Janela do Gráfico**
- **6. Outras Características**
- **7. Cuidados**
- **8. Garantia**
- **9. Solucionando Problemas**
- **10. Especificações**

## **1. APRESENTAÇÃO**

O **LOG-BOX** é um registrado eletrônico desenvolvido e fabricado pela **WÄRME DO BRASIL Instrumentação e Instrumentação Industrial Ltda**.,

destinado ao registro de dados analógicos. É compatível com os principais sensores industriais (termopares, termorresistência PT-100) e com sinais lineares de corrente 4 - 20 mA e tensão de 0 - 50 mV. Apresenta várias possibilidades de seleção de intervalos da medida e modos de início ou fim das aquisições. A alimentação do circuito dá-se por bateria interna, com autonomia de carga para mais de 2 anos, dependendo do regime de trabalho (freqüência das aquisições). Opcionalmente, pode ser alimentado por fonte de tensão externa.

A configuração dos parâmetros (intervalo entre medidas, calibração da faixa, registro de valor máximo, mínimo ou média, etc.) é realizada através do software LOG-BOXChart, desenvolvido para plataformas Windows 95, 98 e NT. O LOG-BOXChart também faz a coleta dos dados armazenados no LOG-BOX e permite a análise e a visualização das medidas em modo gráfico ou na forma de lista numérica.

A comunicação entre o PC e o LOG-BOX dá-se através da interface ótica IR-Link, com a troca de informações sendo realizada através de sinal infra-vermelho, ou seja, sem contato elétrico.

Atualmente, temos os seguinte modelos:

Standard: Um ou dois canais universais, conexão interna através de prensa-cabos.

IP-67: Um ou dois canais universais, grau de proteção IP-67.

Temp: Sensor PT-100 embutido para medição de temperatura.

RHT: Sensores embutidos para monitoração de temperatura e umidade relativa do ar.

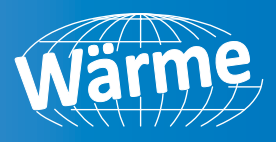

#### **2. INSTALAÇÃO**

#### **2.1. Conectando os sensores ao LOG-BOX 2.1.1. Modelo IP-67**

Neste modelo de **LOG-BOX**, a entrada do sinal é feita através de um conector rosqueável e resistente à água, Na outra extremidade, existem fios de diferentes cores, que devem ser ligados aos sensores conforme a figura 1. No caso de um **LOG-BOX** com dois canais, existe um conector para cada canal do aparelho (ver figura 2) e o mesmo diafragma de conexões deve ser utilizado para ambos.

No **LOG-BOX** modelo 2 canais, o segundo canal vem configurado de fábrica para sensores tipo termopar, PT-100 e entrada linear de 0 - 50 mV. Se a utilização do segundo canal for para entrada em corrente 4 - 20 mA, é necessário, antes da conexão do sensor, reconfigurar o jumper interno do **LOG-BOX**. Para tanto, deve-se abrir a tampa do aparelho e mudar a posição do strap (jumper J2).

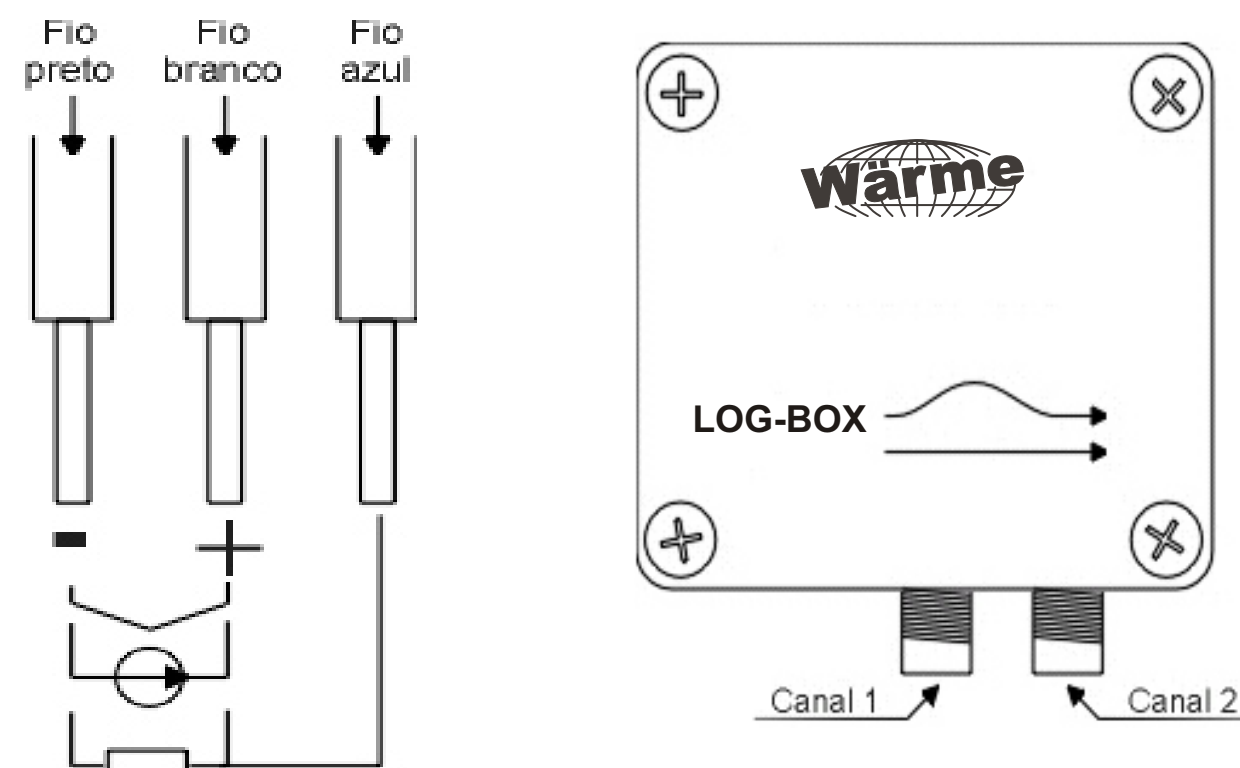

Figura 1 - Diafragma de Conexões (Modelo IP-67) Figura 2 - Conectores Externos (Modelo IP-67 - 2 Canais)

#### **2.1.2. Modelo Standard**

Nesse modelo, as conexões são feitas internamente. Para acessar os terminais de ligação, é necessário abrir a tampa do aparelho. A figura 3 mostra a localização do conector e do jumper de configuração da entrada (apenas para o canal 2). O jumper do canal 2, em modelos de dois canais, vem configurado de fábrica para sensores tipo termopar, PT-100 e entrada linear de 0 - 50 mV. Se a utilização do segundo canal for para entrada em corrente 4 - 20 mA, é necessário, antes da conexão do sensor, reconfigurar o jumper interno J2, mudando a posição do strap.

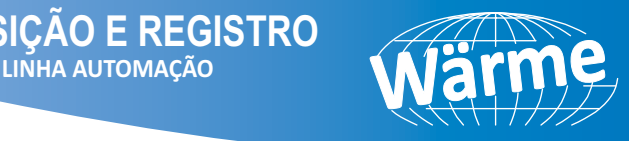

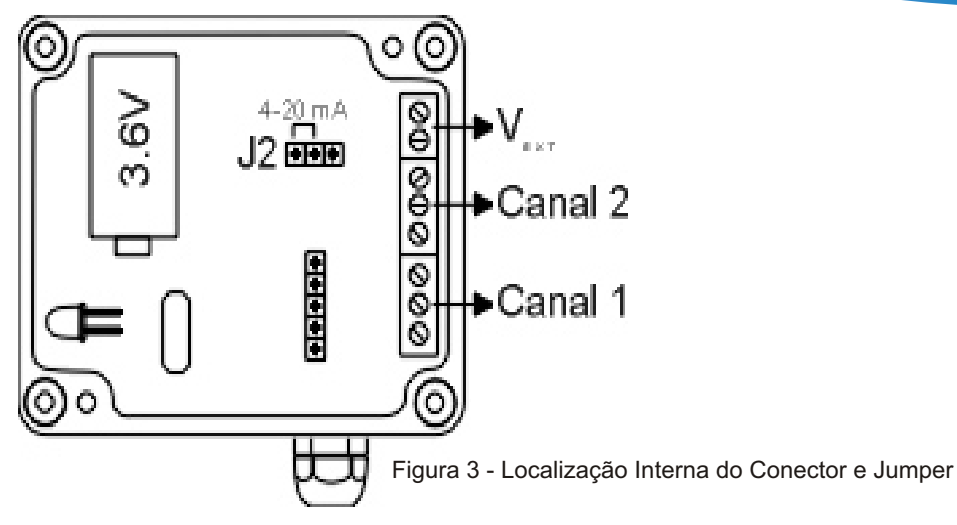

Os cabos dos sensores devem entrar no LOG-BOX pelo prensa-cabos. Estes devem ser ligados ao conector con- forme o diafragma disponível na parte interna da tampa do aparelho (figura 4). Deve-se ter o cuidado de fixar os sensores firmemente, garantindo um bom contato. Por fim, deve-se fechar o prensacabos o máximo possível.

 OBS.1: Dependendo da bitola dos cabos utilizados, esses podem não ficar plenamente presos. Nesses casos, recomenda-se utilizar um espaguete plástico na posição onde passa o prensa-cabos, apertando os cabos.

OBS.2: Se o aparelho tiver a opção de alimentação externa, esta deve ser conectada nos terminais 7 e 8 (VEXT). O aparelho aceita tensões externas de 4 a 5 Vcc.

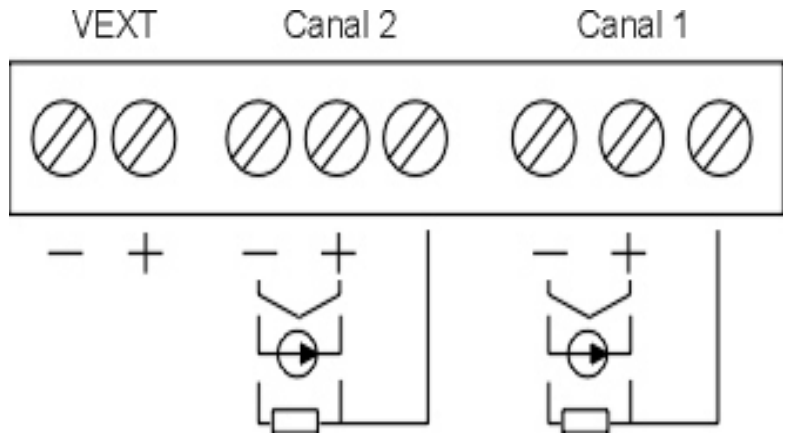

Figura 4 - Diafragma de Conexões (Modelo Standard)

#### **2.1.3. Modelo Temp**

Este modelo de LOG-BOX, por possuir um sensor PT-100 interno, não necessita de conexões por parte do usuário.

#### 2.1.4. Modelo RHT

O LOG-BOX modelo RHT possui dois sensores, um para temperatura e um para umidade, internos. Dessa forma, não necessita de conexões por parte do usuário.

#### **3. INSTALANDO O RDICHART**

Inicie o programa RDIChart. A seguir indique qual porta serial será utilizada pelo IR-Link para a comunicação com o LOG-BOX. Para tanto, clique em "Porta" e selecione uma dentre as disponíveis (normalmente a COM2, um vez que a COM1 é utilizada pelo mouse). A porta selecionada será adotada como a padrão nas próximas vezes em que o programa for executado.

Importante: Certifique-se que a data em seu Windows esteja como o separador configurado como barra (ex: dd/mm/aa ou dd/mm/aaaa).

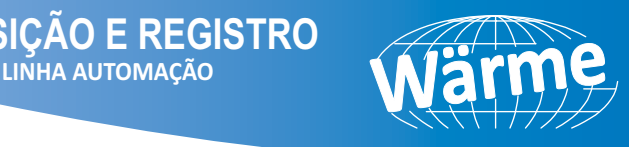

## **4. CONFIGURANDO O LOG-BOX**

## **4.1. O que configurar**

O software LOG-BOXChart, além de ser um software de coleta e análise dos dados do LOG-BOX, é também a ferramenta utilizada para configurá-lo. O LOG-BOXChart apresenta uma tela p/ a configuração dos seguintes itens:

-Tipo de entrada para cada um dos canais;

-Definição da faixa de indicação para entradas 4 - 20 mA e 0 - 50 mV;

-Intervalo entre leituras;

-Identificação (nome) da aplicação e do ponto de medida;

-O número de aquisições a serem feitas;

 -A quantidade de leituras desejadas para que se gere um registro em memória (se esse número for 1, é registrado o valor instantâneo da medida; se for maior que 1, o LOG-BOX realiza várias medidas e registra em memória somente o valor máximo, mínimo ou a média dessas medidas).

Os dados da tela de configuração, mostrados como exemplo na figura 5, são transferidos ao LOG-BOX para dar início à aquisição.

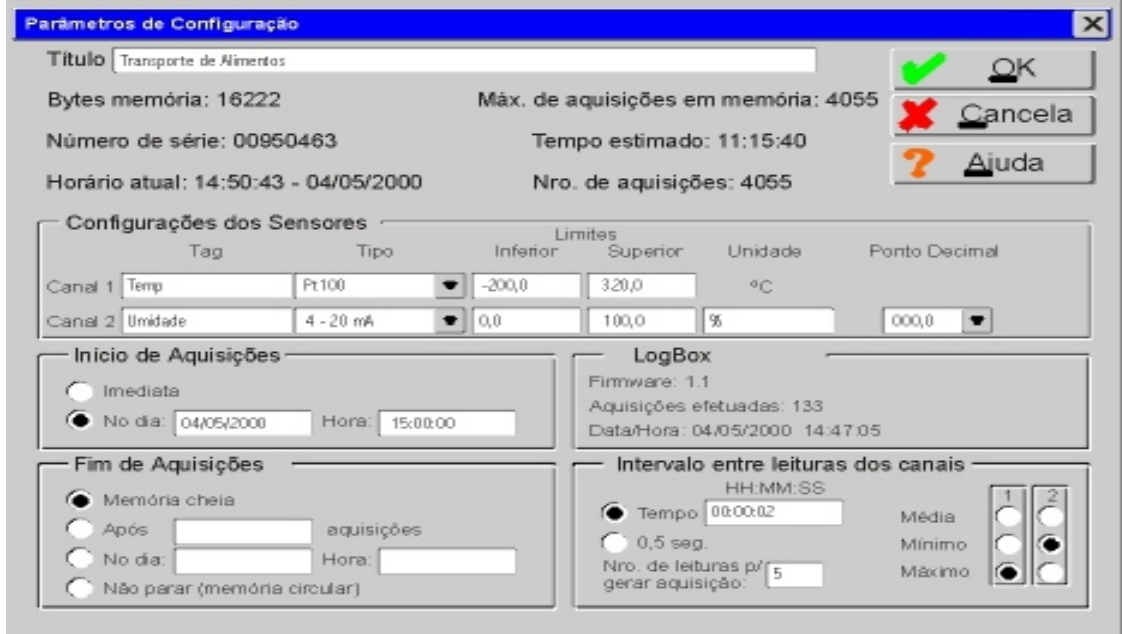

Figura 5 - Tela de configuração do LOG-BOX

#### 4.2. Como efetuar a configuração

Com o IR-Link conectado ao microcomputador e a ponteira apontada para a janela de comunicação do LOG-BOX, clique no ícone "GO". O operador escutará uma série de sinais sonoros (bips), enquanto o programa espera que a ponteira ótica seja orientada corretamente sobre a janela de comunicação do LOG-BOX. Um vez estabelecida a comunicação, são emitidos dois bips breves e a troca de informações é iniciada. Se esta conexão não ser efetuada em até cinco segundos, o processo é interrompido e um sinal sonoro longo é emitido, alertando o encerramento das tentativas de comunicação. Pode ser feita outra tentativa clicando novamente no ícone "GO".

Uma vez efetuada a conexão ótica com o LOG-BOX, o PC passa a ter os dados de configuração do aparelho. Ao final da comunicação, o LOG-BOXChart emite quatro bips para indicar que o usuário já não precisa mais manter o IR-Link em posição de comunicação, abrindo então, a janela de configurações para mostrar os parâmetros lidos do LOG-BOX.

A configuração dos parâmetros lidos pode ser alterada para atender a necessidade da aplicação: Identificação da aplicação: No alto da janela há um campo para descrever a aplicação (máximo de 30 caracteres).

Identificação do canal: Um campo à esquerda do tipo de entrada do canal, permite ao usuário identificar o canal (tag - máximo de 10 caracteres).

Tipo de entrada do canal: Deve-se escolher um dentre os tipo de entradas (sensores) disponíveis (ver figura 6) ou "Nenhum" para desabilitar o canal. Com um dos canais desabilitado, toda a memória é utilizada para armazenar os dados do outro canal (no modelo com dois canais).

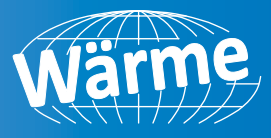

 Se tivermos apenas um canal habilitado e este estiver configurado como termopar, a memória disponível para aquisições será reduzida a dois terços do normal, pois para cada aquisição feita será acrescido um byte para guardar o valor da junta fria. O número máximo de aquisições que pode ser feito com a memória disponível e com a configuração atual é informado no campo "Máx. de Aquisições em Memória". Limites (Inferior e Superior): Para os canais configurados como termopares ou PT-100, estes campos indicam a faixa de operação do respectivo sensor. Quando configurados como 4 - 20 mA ou 0 - 50 mV (entradas lineares), a indicação da variável medida pode ser configurada dentro de uma faixa linear de - 2000 a 9999 (não considerando o ponto decimal). Como a resolução é de 4000 níveis, uma faixa que exceda esse número poderá causar saltos na indicação da medida. Por exemplo, para uma faixa de indicação de zero a 8000, a indicação das medidas dar-se-á em múltiplos de 2, ou seja, 0, 2, 4, 6..., 8000. **Unidade**: Para os sinais lineares (4 - 20 mA e 0 - 50 mV) existe a possibilidade de se definir a unidade de engenharia da grandeza a ser medida. Os demais tipos de entrada são apresentados em ºC.

**Ponto Decimal**: Pode-se indicar o número de casas decimais dos valores lidos pelo LOG-BOX para entradas lineares. Para os demais tipos de entrada, o número de casas decimais é fixa conforme a resolução para o sensor escolhido.

**Intervalo entre leituras:** Indica o tempo entre duas leituras consecutivas, ou seja, a taxa com que o LOG-BOX varre as entradas.

**Número de leituras para gerar aquisição:** Programa quantas leituras são realizadas para cada registro na memória. Como a memória tem tamanho limitado, esse parâmetro proporciona que essa memória seja utilizada de forma mais eficiente, sendo registrados, por exemplo, o valor máximo, o mínimo ou a média das leituras realizadas.

 **Valor máximo, mínimo ou média:** Parâmetro que determina qual o tipo de processamento que o LOG-BOX deve realizar antes de escrever o dado na memória. Se for selecionado um número maior que 1 no parâmetro "número de leituras para gerar aquisição", o LOG-BOX vai realizar esse número de leitura antes de registrar o dado na memória. Esse dado será o valor máximo, o valor mínimo ou a média das leituras realizadas. Assim, se o intervalo entre leituras for de 6s e o número de leituras para gerar aquisição for igual a 10, o LOG-BOX fará 10 leituras espaçadas de 6 segundos e realizará a escrita na memória ao final das 10 leituras (1 minuto), registrando o dado conforme escolhido na configuração (máximo, mínimo ou média). OBS.: Quando o intervalo entre aquisições dor de 0,5s, cada leitura produz um registro na memória, ou seja, o número de leituras para gerar aquisição é sempre igual a 1.

**Início das aquisições:** As aquisições podem ter início:

Imediato, ou seja, assim que for enviada a nova configuração ao LOG-BOX.

Em horário determinado, onde deve-se definir um horário (data e hora) para o início do processo de aquisições.

**Fim das aquisições:** As opções são:

No horário definido: data e hora escolhidas para o término das aquisições, limitado à capacidade de memória do LOG-BOX.

Após determinado número de aquisições.

Limite da memória: as aquisições são realizadas até preencher a memória disponível.

Sobrescrita: a aquisição se dá de forma contínua, sobrescrevendo dados mais antigos quando a memória chega ao final de sua capacidade.

Na parte superior da janela de configuração estão as estimativas do tempo total das aquisições (desde a primeira até a última leitura) e do número total de aquisições a serem efetuadas. Estas informações são atualizadas sempre que os parâmetros de tempo entre leituras, número de leituras para gerar aquisição, habilitação / inibição do canal, tipos de entrada do canal e modo de início e fim das aquisições forem alterados.

Uma vez que tudo esteja configurado, clique em "OK" para transferir a configuração ao LOG-BOX e confirme a opção. Para tanto, deve-se novamente aproximar o IR-Link da janela ótica do aparelho e esperar o sinal sonoro ou a mensagem de final de configuração. A mensagem informará que houve sucesso na configuração, o que significa que o LOG-BOX já está trabalhando com a nova configuração de aquisição de dados.

No caso de qualquer tipo de problema, recomenda-se repetir o processo de configuração.

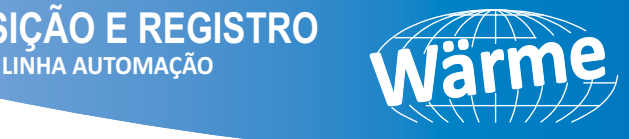

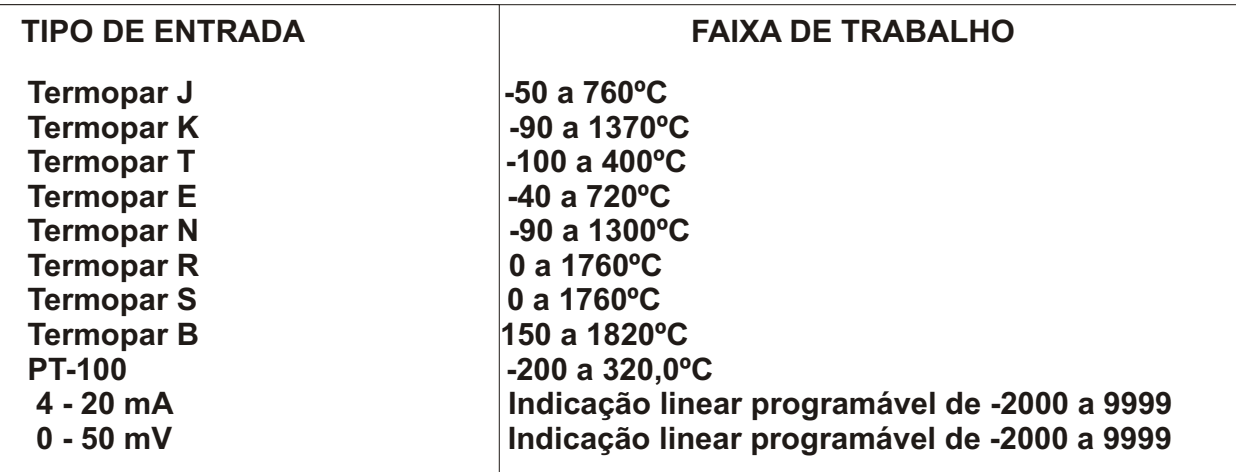

#### **5. COLETANDO E VISUALIZANDO DADOS**

Os dados adquiridos podem ser transferidos para um PC utilizando o software LOG-BOXChart, que os apresenta em forma gráfica ou tabela. Os dados podem ser salvos em arquivos para futuras análises e comparações.

#### **5.1. Coletando dados**

A coleta de dados adquiridos é efetuada clicando-se no ícone correspondente ou através do menu LOG-BOX e aproximando-se a ponteira ótica do aparelho. Durante o processo de transferência de dados, uma barra de progresso é mostrada, indicando o quanto falta para ser transferido. O tempo de transferência de dados é proporcional ao número de aquisições efetuadas.

Ao acabar a transferência das aquisições, um sinal sonoro (quatro bips) é produzido e são abertas três janelas no LOG-BOXChart: a janela do Gráfico, a janela da Tabela de Aquisições e a janela das Informações Gerais.

O comando de coleta de aquisições interrompe o processo de medida e registro de dados. Assim, se a coleta dos dados é realizada antes do instante programado para o final das aquisições, o LOG-BOX deverá ser reconfigurado para continuar (recomeçar) as aquisições.

#### **5.2. Visualizando os dados coletados**

A visualização de dados coletados é sempre feita com o auxílio de três janelas: Gráfico, Tabela de Aquisições e Informações Gerais. Esses dados podem ter origem de uma leitura direta de um LOG-BOX ou de um arquivo previamente gravado.

Uma vez que temos as janelas abertas, podemos salvar estes dados como um arquivo, imprimir a janela do gráfico ou exportar as aquisições correspondentes à área atualmente visualizada para um arquivo formato texto.

#### **5.3. Janela das Informações Gerais**

Essa janela mostra algumas informações do LOG-BOX cujos dados foram recém lidos. São apresentadas algumas de suas características internas, sua configuração atual e dados sobre as aquisições efetuadas, que podem também ser visualizadas nas outras duas janelas.

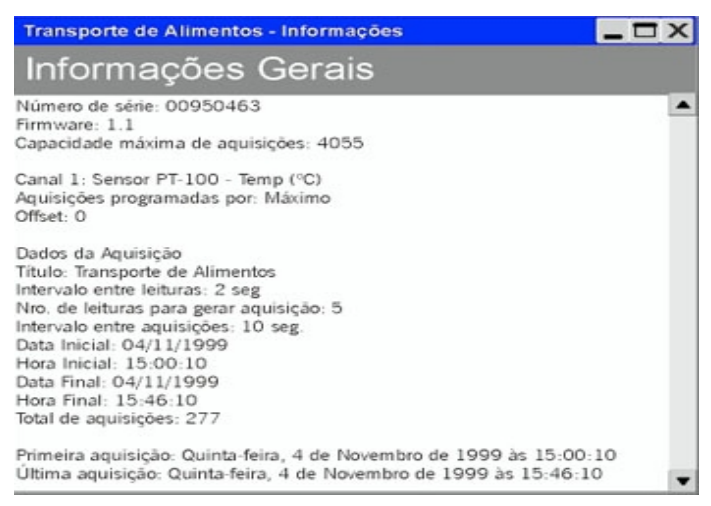

Figura 7 - Informações Gerais

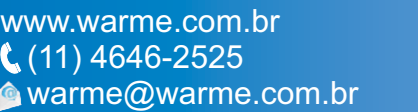

REV. 01/2018

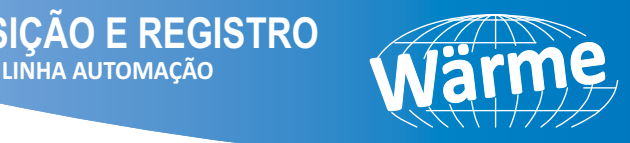

#### **5.4. Janela da Tabela de Aquisições**

Apresenta os valores adquiridos em formato de tabela, relacionando o instante (hora) da medida com o seu valor.

| <b>Transporte de Alimentos - Informações</b><br>Tabela de Aquisições |          |            |        |      |  |
|----------------------------------------------------------------------|----------|------------|--------|------|--|
|                                                                      |          |            |        |      |  |
| 00001                                                                | 15:00:10 | 04/11/1999 | $-0,2$ | 85,7 |  |
| 00002                                                                | 15:00:20 | 04/11/1999 | $-0.5$ | 85.9 |  |
| 00003                                                                | 15:00:30 | 04/11/1999 | $-0.9$ | 86,5 |  |
| 00004                                                                | 15:00:40 | 04/11/1999 | $-0.9$ | 87.1 |  |
| 00005                                                                | 15:00:50 | 04/11/1999 | $-0.9$ | 87.8 |  |
| 00006                                                                | 15:01:00 | 04/11/1999 | $-1,1$ | 88,3 |  |
| 00007                                                                | 15:01:10 | 04/11/1999 | $-1.2$ | 89.5 |  |
| 00008                                                                | 15.01:20 | 04/11/1999 | $-1,2$ | 89.7 |  |
| 00009                                                                | 15:01:30 | 04/11/1999 | $-1.4$ | 89.8 |  |
| 00010                                                                | 15:01:40 | 04/11/1999 | $-1,6$ | 89,9 |  |
| 00011                                                                | 15:01:50 | 04/11/1999 | $-1,9$ | 90.2 |  |
| 00012                                                                | 15:02:00 | 04/11/1999 | $-2.1$ | 90.7 |  |
| 00013                                                                | 15:02:10 | 04/11/1999 | $-1,9$ | 90.9 |  |
| 00014                                                                | 15:02:20 | 04/11/1999 | $-1.9$ | 90.9 |  |
| 00015                                                                | 15:02:30 | 04/11/1999 | $-1.9$ | 90.9 |  |
| 00016                                                                | 15:02:40 | 04/11/1999 | $-1.9$ | 90.9 |  |
| 00017                                                                | 15:02:50 | 04/11/1999 | $-2,5$ | 90,9 |  |
| 00018                                                                | 15:03:00 | 04/11/1999 | $-2,1$ | 90.9 |  |
| 00019                                                                | 15:03:10 | 04/11/1999 | $-2,3$ | 90,9 |  |
| 00020                                                                | 15:03:20 | 04/11/1999 | $-2,1$ | 90,9 |  |

Figura 8 - Tabela de Aquisições

#### **5.5. Janela do Gráfico**

Permite a visualização no modo gráfico do(s) canal(is). Ao percorrer o ponteiro do mouse sobre a área do gráfico, são apresentadas na posição inferior da janela o instante de tempo e o valor da medida correspondentes à posição do mouse.

É possível selecionar uma região do gráfico para ser visualizada em detalhe (zoom). Os comandos de zoom podem ser acessados através do menu Visualizar ou através dos ícones relativos ao zoom na barra de ferramentas. Pode-se, também, selecionar a área do gráfico a ser ampliada através do clique e arraste do mouse, clicando-se na região de zoom a partir do canto superior esquerdo da área de gráfico desejada.

As curvas do gráfico podem ser arrastadas verticalmente clicando-se com o botão direito do mouse e movendo o mesmo para cima ou para baixo com o botão pressionado.

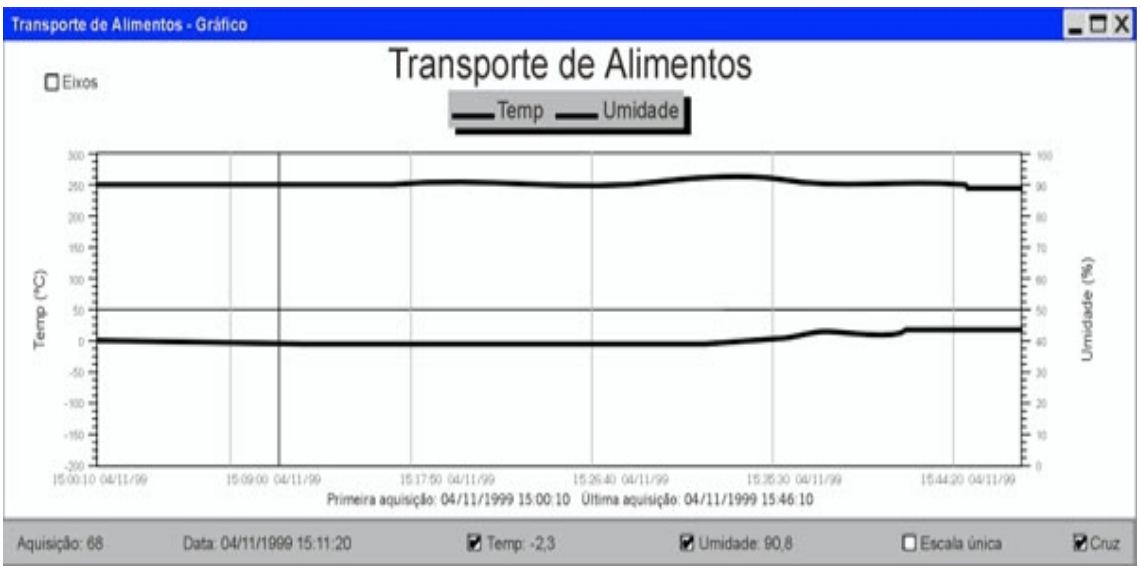

Figura 9 - Tela de visualização gráfica dos dados coletados

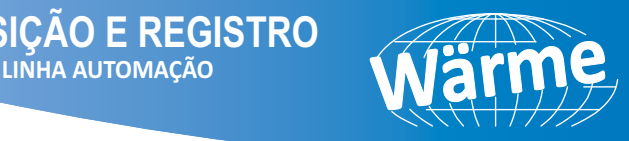

### **6. OUTRAS CARACTERÍSTICAS**

Um LED externo no LOG-BOX é usado para indicar o estado de funcionamento do aparelho. Em stand-by, esse LED pisca uma vez a cada quatro segundos. Em modo de aquisição, a partir da primeira leitura dos canais, essas piscadas passam a ser duplas. Ao final das aquisições (se não for selecionado modo contínuo), esse LED volta a piscar apenas um vez.

O LOG-BOX possui também uma projeção de consumo para baterias de 0,95Ah. Esta projeção está disponível no menu LOG-BOX no item Bateria, sendo requisitada uma comunicação com o aparelho cuja bateria deve ser analisada. Note que sempre que se retirar a bateria do soquete, este indicador de consumo considerará que a próxima bateria a ser colocada é nova. Este recurso é orientativo apenas e não deve ser utilizado de forma a se tentar utilizar a bateria até o final da carga. A Wärme do Brasil não se responsabiliza pela perda de dados adquiridos devido à descarga precoce da bateria. É recomendável que se substitua a bateria sempre que a carga restante chegue na casa dos 20%.

Existe um opção para que sejam feitas pequenas correções de calibração no LOG-BOX, de forma a padronizar suas medições com as obtidas por outro aparelho. Para tanto, após a configuração do LOG-BOX, entre no menu LOG-BOX no item Ajuste Offset e escolha o valor em unidade de engenharia que se aproxime a leitura do LOG-BOX com a do padrão. Este ajuste é individual por canal. Após, pode-se conferir o efeito do ajuste através da monitoração ou através da coleta de dados. Ao modificar-se o tipo de entrada na janela de configuração, o offset ajustado para o respectivo canal é automaticamente zerado. O software RDIChart possui um sistema de ajuda sobre seu uso e operação. Vários aspectos de software estão explicados neste help, como a junção de gráficos ou a maneira de utilizar funções matemáticas pré-definidas para trabalhar os dados adquiridos.

#### **7. CUIDADOS**

O LOG-BOX é um aparelho eletrônico e, como tal, necessita de alguns cuidados básicos. Ao abrir o aparelho para troca de bateria ou para fixação dos sensores, deve-se evitar ao máximo o contato com o circuito devido ao risco de danos causados pela eletricidade estática. Com o aparelho aberto, deve-se ter o cuidado de não deixar entrar qualquer espécie de líquido e / ou sujeira. Deve-se prestar a máxima atenção quanto à polaridade da bateria: esta deve ser colocada com o terminal positivo em direção ao centro do aparelho. As baterias usadas não devem ser recarregadas, desmontadas ou incineradas. Após o uso, elas devem ser recolhidas segundo a legislação local ou enviadas de volta à Wärme do Brasil. Ao fechar o LOG-BOX, certifique-se que a sua tampa esteja orientada com o apoio de borracha pressionando a bateria. Ao efetuar-se aferições no aparelho, não é recomendado o uso de calibradores de PT-100, pois esses aparelhos requerem que a corrente de excitação do PT-100 circule por um tempo mínimo. Contudo, para fins de redução de consumo, o LOG-BOX excita o sensor PT-100 por um período de tempo muito pequeno, normalmente não suficiente para que a corrente consiga ser medida pelo calibrador. Além disso, deve-se observar se a corrente de excitação exigida pelo calibrador utilizado é compatível com a corrente de excitação do PT-100 usada no LOG-BOX. Recomenda-se que o LOG-BOX seja mantido em um ambiente livre da exposição direta do sol. Recomenda-se também um certo cuidado no manuseio deste aparelho. Dessa forma, ele terá uma vida útil maior para continuar prestando os serviços desejados.

#### **8. GARANTIA**

O fabricante assegura ao proprietário de seus equipamentos, identificados pela nota fiscal de compra, uma garantia de 1 (um) ano, nos seguintes termos:

O período de garantia iniciada na data de emissão da nota fiscal.

Dentro do período de garantia, a mão de obra e componentes aplicados em reparos de defeitos ocorridos pelo uso normal, serão gratuitos.

Para os eventuais reparos, enviar o equipamento, juntamente com as notas fiscais de remessa para conserto, para o endereço de nossa fábrica.

Despesas e riscos de transporte, correrão por conta do proprietário.

Mesmo no período de garantia serão cobrados os consertos de defeitos causados por choques mecânicos ou exposição do equipamento a condições impróprias para o uso.

#### **9. SOLUCIONANDO PROBLEMAS**

O LED não indica:

- A piscada do LED é intencionalmente fraca e pode ser difícil de ser visualizada em locais de alta

- luminosidade, portanto, certifique-se que ele realmente não está piscando.
- Checar se a bateria está corretamente instalada.
- Assegurar-se que a bateria não está gasta.
- Leituras de valores impróprios das entradas:

- Certificar-se que os canais de entrada estão corretamente configurados.

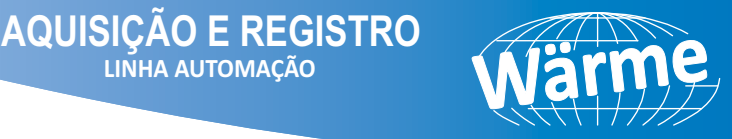

- Verificar se os sensores estão corretamente conectados (se os cabos não estão trocados).

- Testar se os cabos dos sensores não estão quebrados ou com mal contato.
- Não é possível efetuar a comunicação com o LOG-BOX:
- Verificar se a porta de comunicação está corretamente selecionada.
- Verificar se o cabo está bem conectado na porta do computador.
- Manter a ponteira de comunicação a uma distância inferior a 1 cm.
- Rotacionar levemente a ponteira:

- Assegurar-se que a porta selecionada está funcionando bem.

Há problemas na junção de gráficos:

- Verificar se o limite de oito canais está sendo respeitado, assim como, o de duas unidades de engenharia.

**10. ESPECIFICAÇÕES**

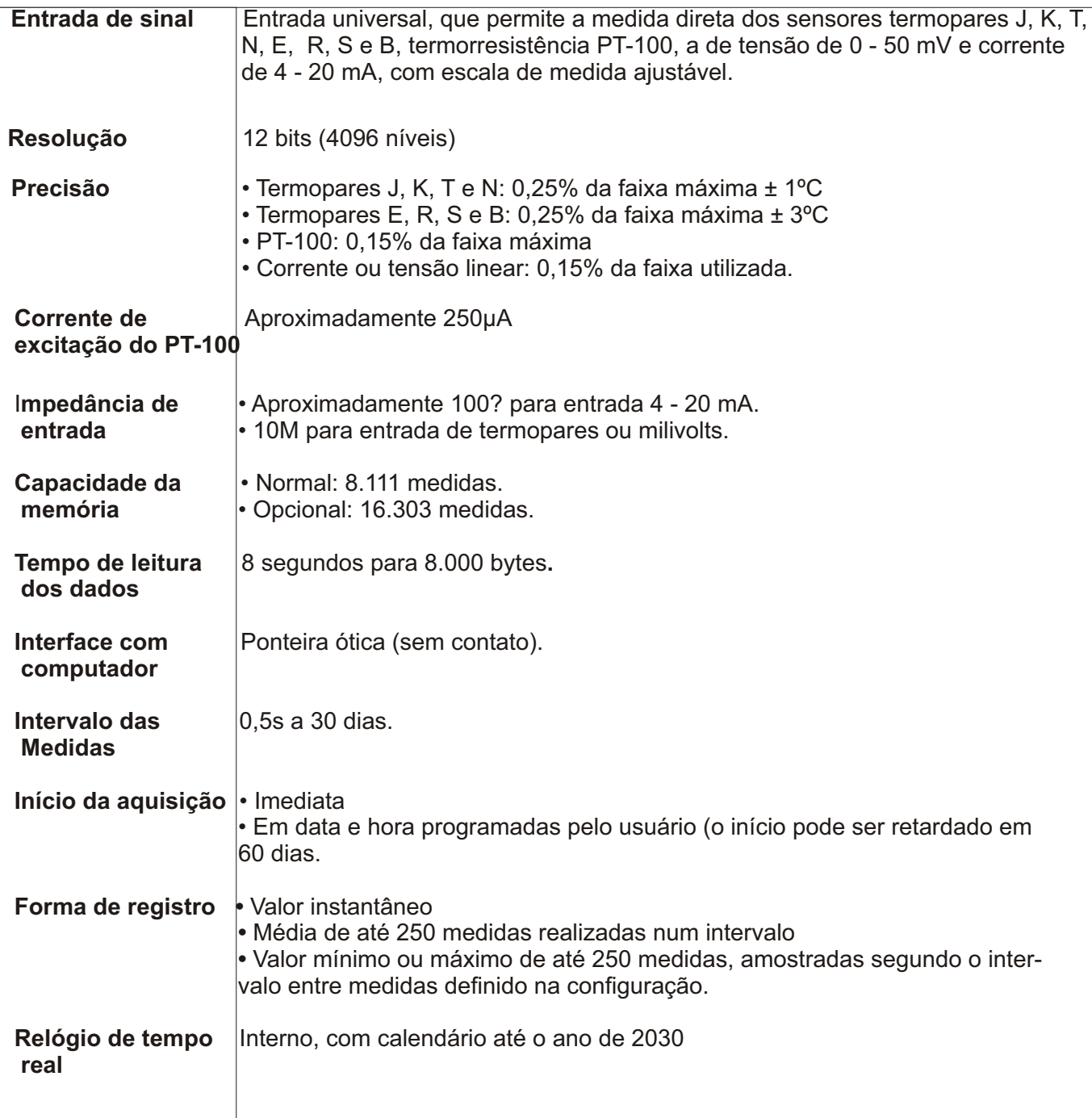

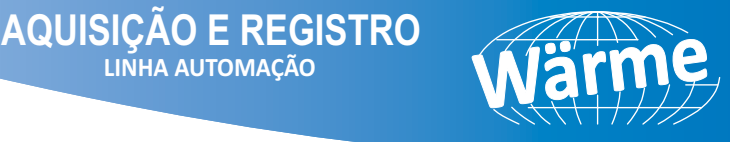

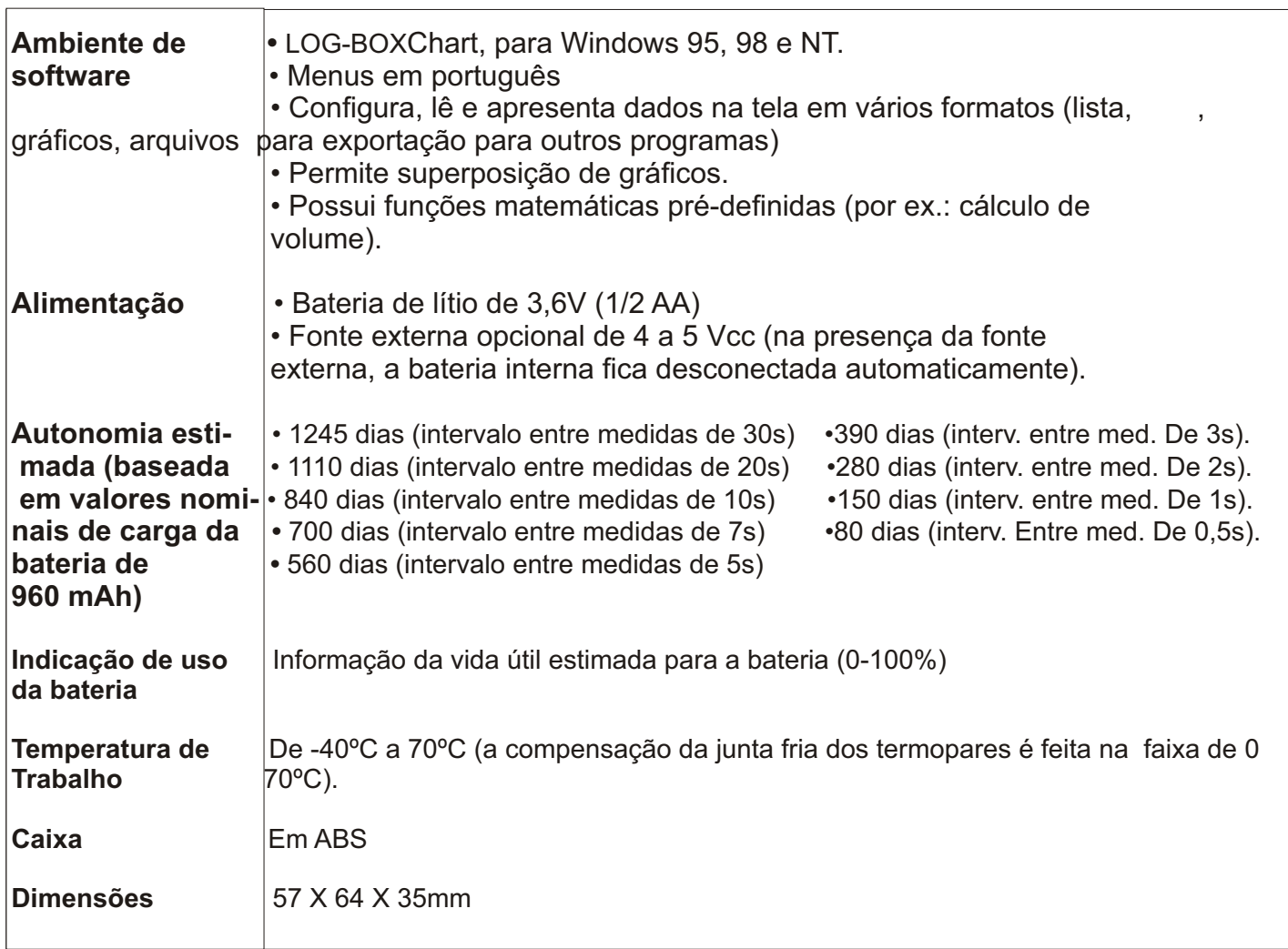